# Datahjelpa STARTGUIDE FOR BRUK AV IT PÅ SKULE IKT-Tenesteleveranse | VESTLAND FYLKESKOMMUNE

## Kople deg til internett

### **PC/MAC:**

Klikk på WiFi-ikonet nede i høgre hjørnet (PC) eller oppe i høgre hjørnet (Mac) og vel "VLFK".

Skriv inn brukarnamnet og passordet ditt.

**iPhone:** Opne WiFi-innstillinga og vel "VLFK". Skriv inn brukarnamnet og passordet ditt og trykk "Koble til". Då vil det kome opp ei side der du må godkienne sertifikatet til nettverket. Trykk på Godkjenn-knappen oppe til høgre og du vil bli kopla til nettet.

(Av og til må man gjerne klikke "Koble til" 3-4 gongar før ein blir kopla til nettet)

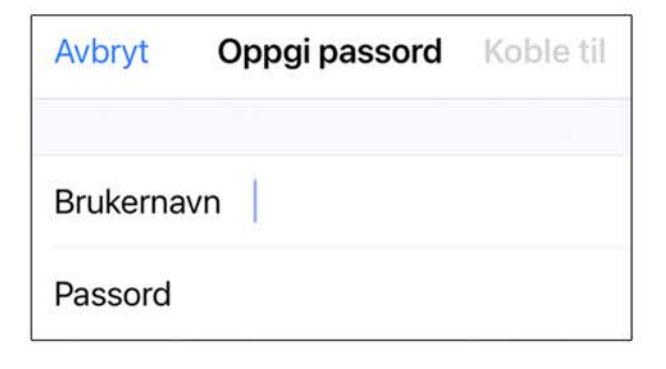

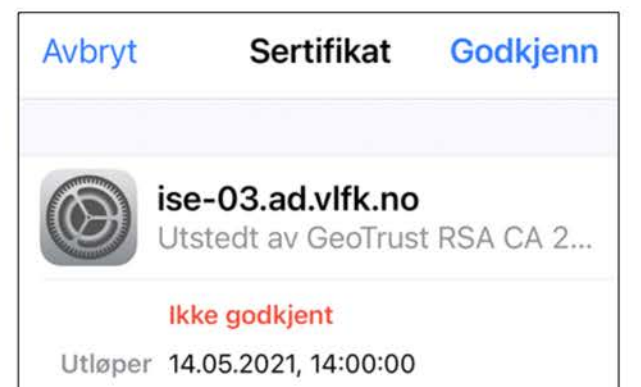

Android: Opne WiFi-innstillinga og vel "VLFK". Skriv inn brukarnamnet ditt i feltet "Identitet" og passordet på "Passord".

Feltet "Anonym Identitet" skal stå tomt.

Pass på at 'CA-sertifikat' har innstillinga 'Ikke bekreft'.

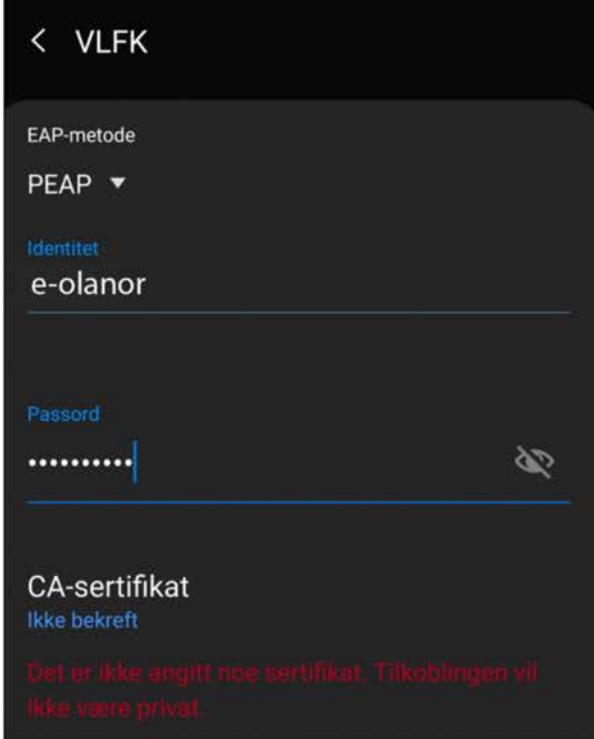

## **Installere Office**

- $1.$ Gå til 'https://portal.office.com/' og skriv inn brukarnamnet ditt slik: e-dittbrukarnamn@iskule.no
- Skriv deretter inn passord og logg inn.  $\mathcal{P}$
- 3. Når du har logga inn, kjem du til denne sida. Naviger deg oppe til høgre på skjermen og trykk på 'Installer Office'.

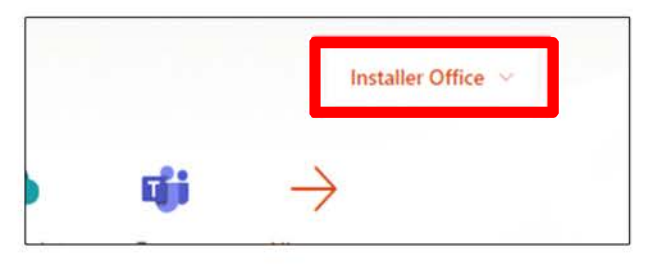

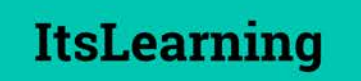

 $1.$ Gå til https://hfk.itslearning.com eller klikk på ItsLearning-ikonet på sida https://skoleportalen.no/

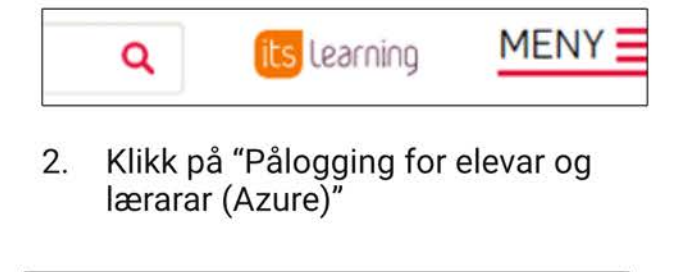

Pålogging elevar og lærarar (Azure)

Når Microsoft-sida kjem opp, skriv du inn 3. e-brukarnamn@iskule.no og klikk "Neste".

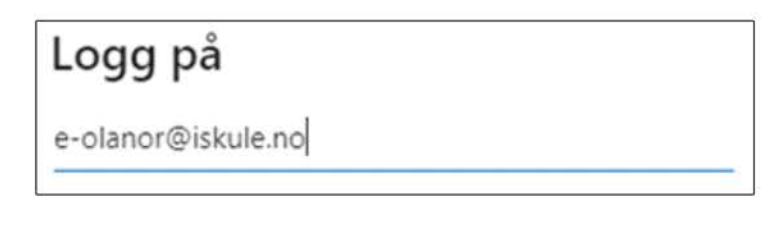

Deretter skriv du inn passordet ditt og  $\overline{4}$ klikkar "Logg på".

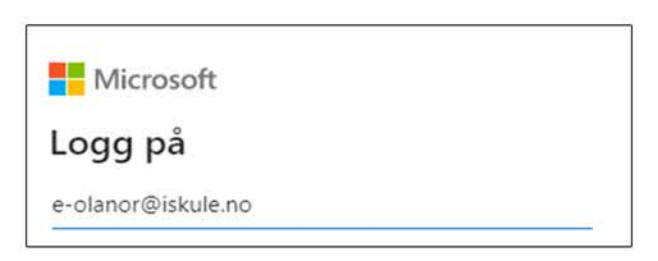

Trykk deretter på 'Office 365-apper'.  $\overline{4}$ . Office vil då bli lasta ned. Opne programmet som vart lasta ned og følg instruksen.

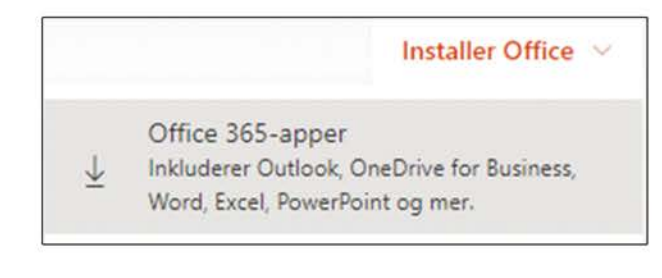

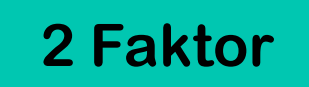

1. Når du logger inn første gang, vil Microsoft hielpe deg med å aktivere 2-faktor

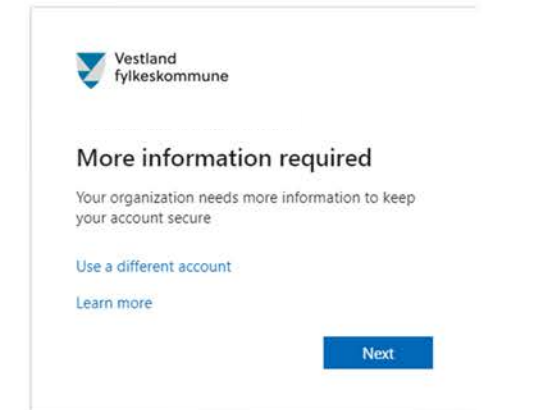

2. Trykk på "Next", og fyll inn ditt mobilnummer i det blanke feltet. Deretter trykker du på "Send me a code by text message"

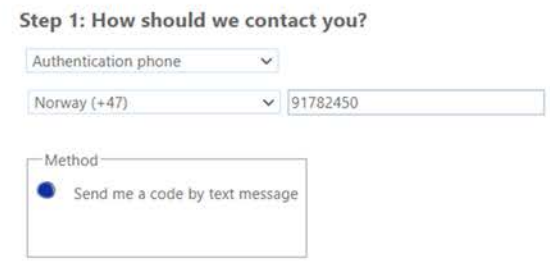

 $3.$ Til slutt skriv inn koden du fikk tilsendt på SMS

## **Visma InSchool**

- 1. Pålogging via skoleportalen.no eller lenke på skulen si eiga heimeside.
- 2. Kontroller at du loggar på riktig skule.
- 3. Skriv inn brukarnamnet og passordet som du har nytta tidlegare ved skulepålogging.

Nye elevar får tilsendt SMS med brukarnamn og autentiseringskode for å sette personleg passord

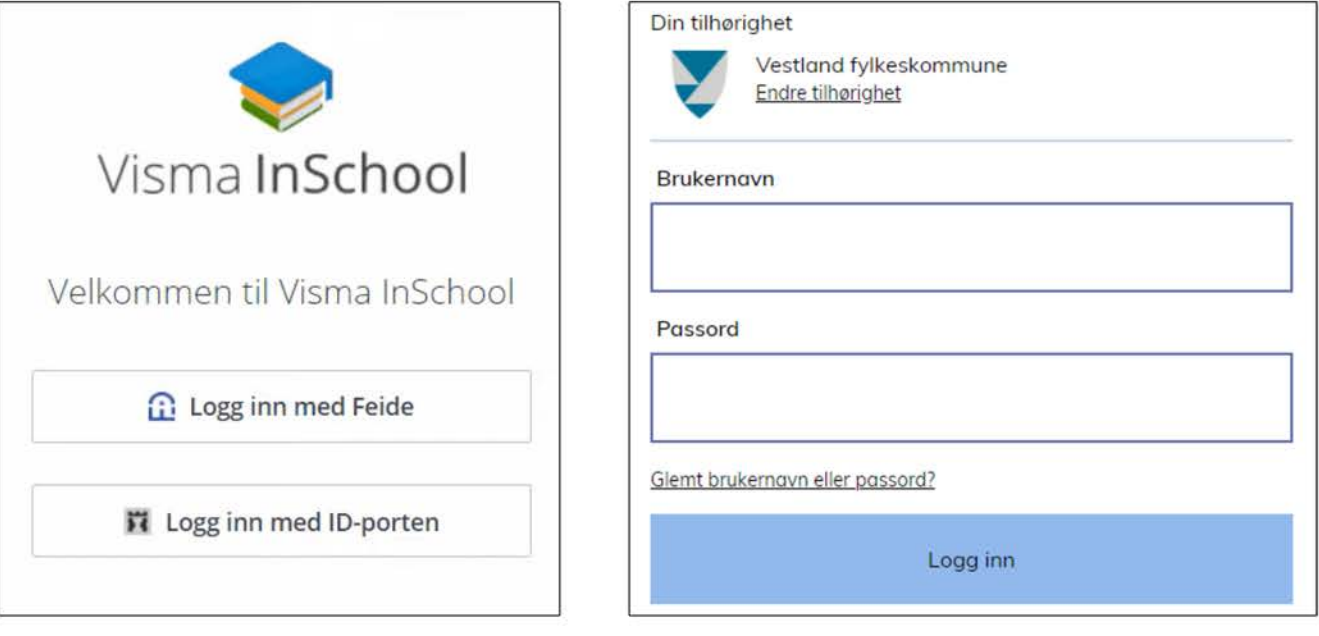

#### I VIS får du tilgang til:

- · Timeplanen din
- · Informasjon om klassen du høyrer til
- · Kontakt- og faglærarar
- · Registrering av fråvær
- · Merknadar
- Vurderingar
- 
- Eksamensoppmeldingar<br>• Standpunkt- og eksamenskarakterar

#### Du kan også melde om:

- Melde om fråvær
- · Søkje om fritak i fag (sidemål og kroppsøving)
- · Søkje om tilrettelegging på eksamen
- · Søkje om fråtrekk av fråvær

#### Lenker:

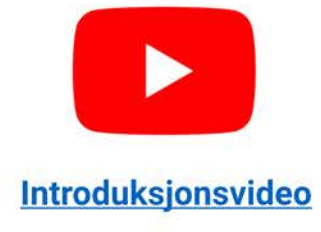

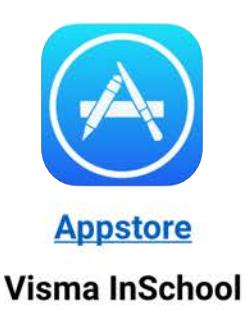

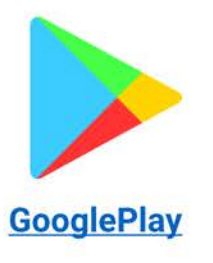

**Visma InSchool** 

## **Utskrift**

- 1. Gå til 'https://utskrift.vlfk.no/end-user/ui'
- $2.$ Skriv inn brukarnamnet ditt slik: e-brukarnamn og passord.

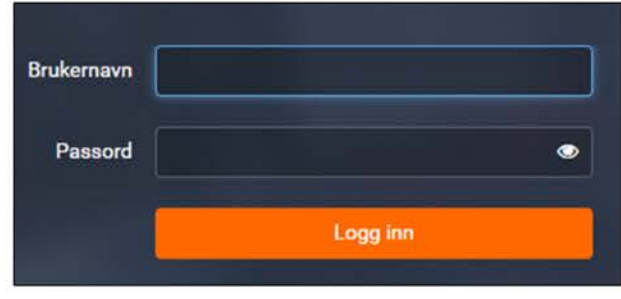

- Inne på startsida navigerer du over til venstre og trykkjer «Last opp jobb» 3.
- På denne sida kan du enten trykkje på «Velg filer» og navigere deg fram til fila du skal skrive ut, eller dra fila direkte frå filutforskaren inn på sida. 4.

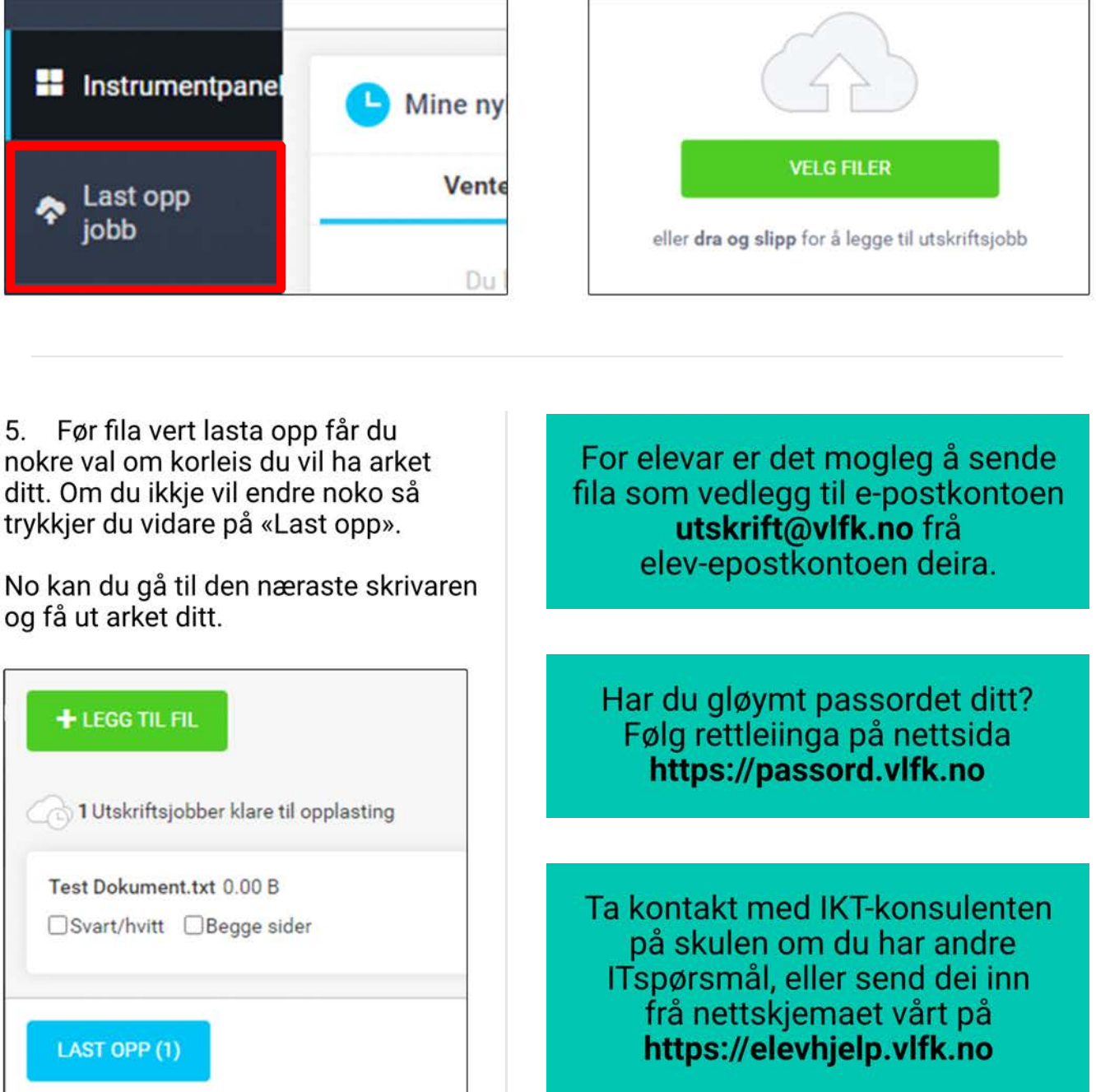